# TDP RPort 1.0

User Guide

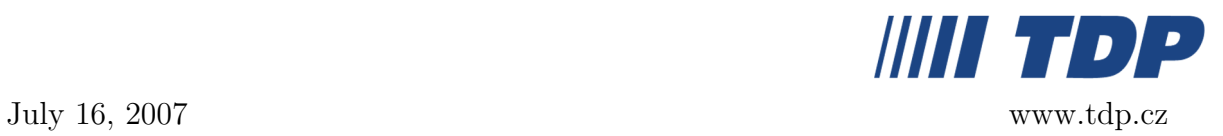

## 1 What is TDP RPort?

TDP RPort ("remote port") allows making a coded connection from a client station using TCP with a server serial port and, thus, making it accessible for any application configured for the respective port (see the scheme). Two virtual ports shall be created on the user side one numbered COM1 through COM4 and another with a higher number serving only for the application. The application consists of server-based (rpserver.nlm) and client parts (rpclient.exe).

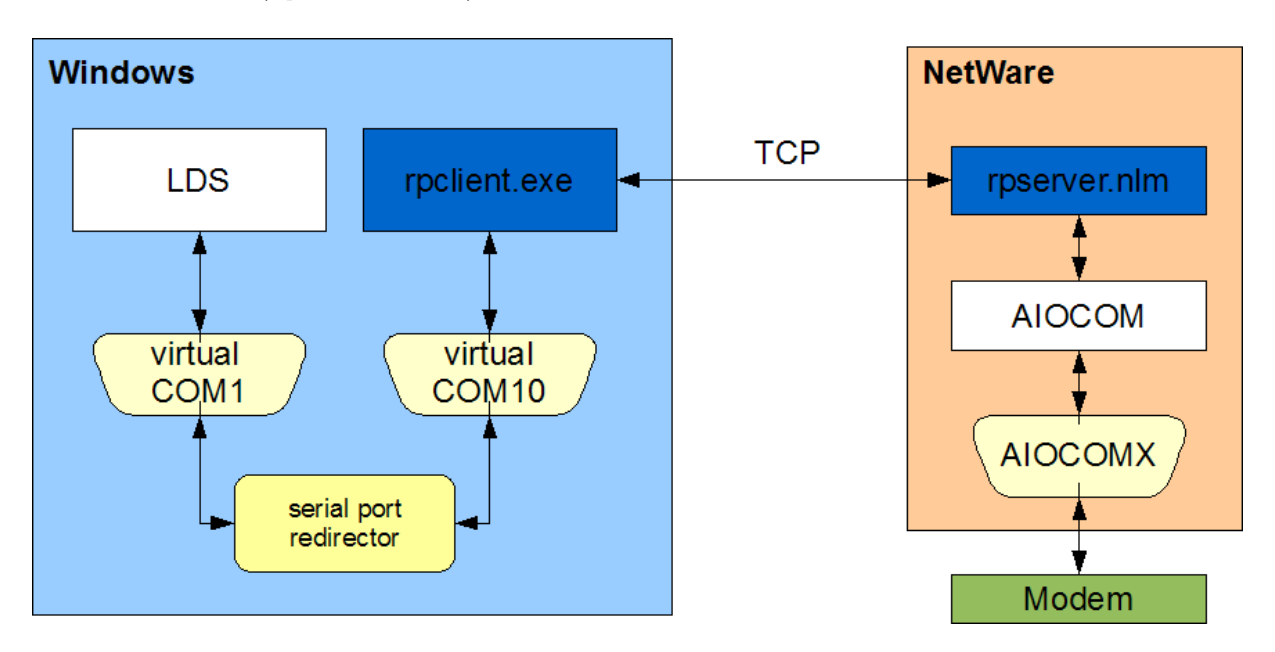

# 2 System Requirements

#### Server

NetWare 6 SP5 or 6.5 and higher (a multi-port card recommended)

#### Station

Any PC with Windows 2000 or XP can server as a station for the client part of TDP Rport.

# 3 Installation

## 3.1 Server Part

The server part of the application is formed by a common nlm module (rpserver.nlm). Just add it to autoexec.ncf to have it loaded automatically when the server starts and configure it as necessary (see "Configuration").

## 3.2 Client Part

#### Redirector:

First, you need to install the redirector on your station. The installation shall launch upon executing the redirectorSetup.exe file. It should run with default settings. If the defaults settings are kept, the "Setup Command Promptly" utility shall launch automatically after the installation is completed. This utility allows you to set virtual ports (can be open later). By entering the "list" command, the current settings shall be displayed; for example:

command> list CNCA0 PortName=-,EmuBR=-,EmuOverrun=- CNCB0 PortName=-,EmuBR=-,EmuOverrun=-

It is necessary to name the ports, so that the application can communicate with them. With the first port (CNCAO in the example above) you need to select a name, which would not be in collision with any other device, such as COM4. The other port (CNCB0) should be named RPORT(corresponding with the default settings in the configuration file). A port name is set using the following command:

change <port id> PortName=<required name>

First, enter the name of the first virtual port, with which any application configured appropriately shall communicate:

```
command> change CNCA0 PortName=COM4
  CNCA0 PortName=-,EmuBR=-,EmuOverrun=-
  change CNCA0 PortName=COM4,EmuBR=-,EmuOverrun=-
  Restarted CNCA0 com0com\port \Device\com0com10
  CNCB0 PortName=-,EmuBR=-,EmuOverrun=-
```
Then, enter the name of the other virtual port, with which the TDP RPort application shall communicate:

command> change CNCB0 PortName=RPORT CNCA0 PortName=COM4,EmuBR=-,EmuOverrun=- CNCB0 PortName=-,EmuBR=-,EmuOverrun= change CNCB0 PortName=RPORT,EmuBR=-,EmuOverrun=- Restarted CNCB0 com0com\port \Device\com0com20

You can rename the ports in this way at any time. If you pick a port name, which is already used, a warning message shall appear:

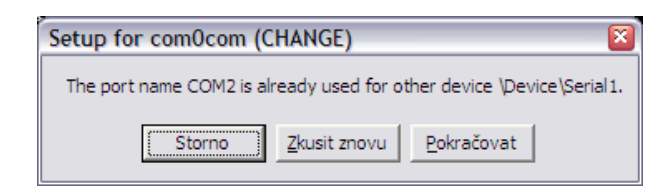

You can make sure that the naming process has been completed successfully by using the "list" command:

```
command> list
   CNCA0 PortName=COM4,EmuBR=-,EmuOverrun=-
   CNCB0 PortName=RPORT,EmuBR=-,EmuOverrun=-
```
RPort Client:

Just copy the RPort files of the Client (rpclient.exe and rpclient.cfg) into any suitable folder and configure them (see "Configuration"). For convenience, you can also create a rpclient.exe shortcut on your desktop.

# 4 Configuration

In both the server and client parts of the application, the configuration is done using the configuration file. The configuration file must be located in a folder, from which the module is loaded, or respectively from which the application is launched.

Description of the Configuration File Server Part:

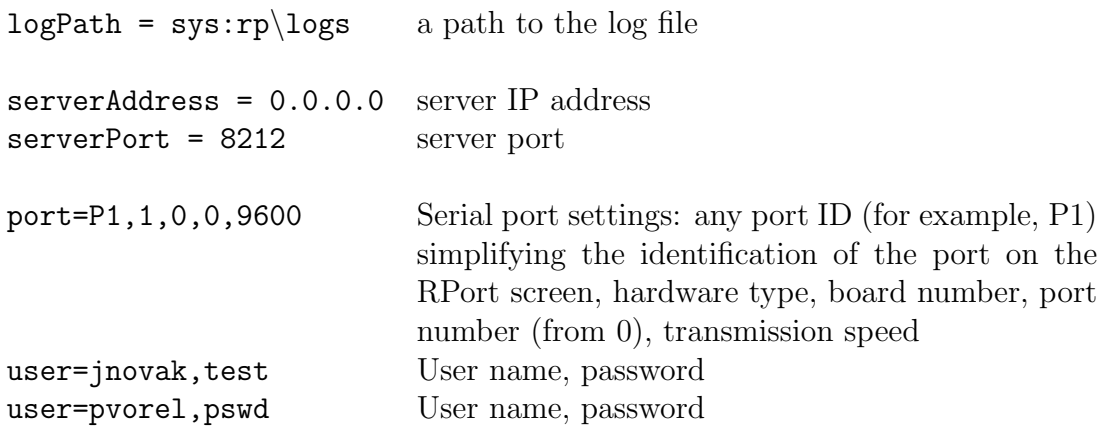

\*)There can be any number of users; only users defined in the configuration file are allowed to make the connection.

Description of the Configuration File Client Part:

```
logPath = . a path to the log fileserverAddress = 172.22.0.22 server IP address
serverPort = 8212 server port
portName=\\\.\RPORT local port name
portSpeed=9600 transmission speed
```
## 5 Controls

### 5.1 Client Part

A user shall launch the rpclient.exe application on the station. An icon in the Windows system tray shall indicate that the application is running. It shall be either a gray circle if there is no connection, or a green circle if the connection is established.

Connecting:

Upon clicking on the icon in the notification area with your mouse, a login dialog window shall open to let you enter your user name and password. The application remembers the last user name used. If valid user name and password

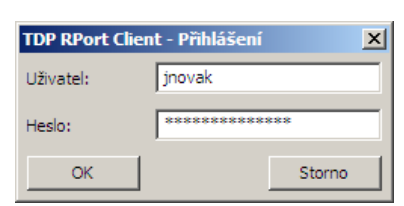

are entered, connection is established with the first free server port, with which any application configured appropriately can communicate subsequently.

If all server ports are busy, an error notice shall appear: ''No free remote port available. The connection has been terminated''

If you right-click on the icon in the notification area, the context menu shall appear:

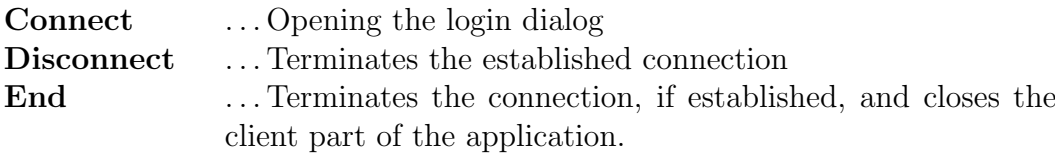

### 5.2 Server Part

If the rpserver.nlm module is loaded, you can open the "TDP RPort Server" on the server console with a list of available ports (or their respective ID numbers see "Configuration"), their current status and, potentially, any details on established connections specifically, the connections duration, user names, and IP addresses of stations, from which the connections have been established.

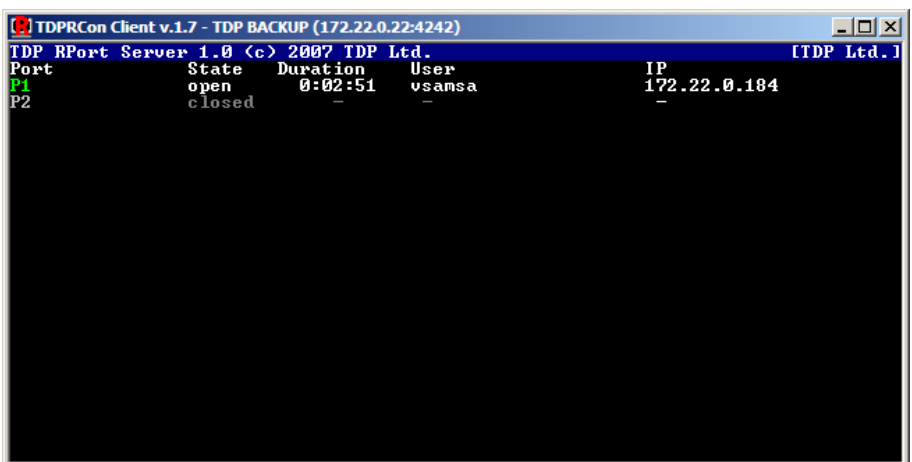

You can terminate any active connection from the command line of the server by entering the command: rport close p1, in which "p1" is the ID number of the port, which we want to close. If the required port is not open, a notice saying ''RPSERVER: port p1 is not open'' shall appear.